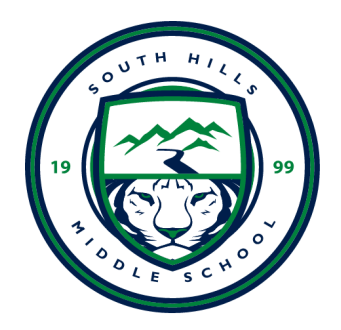

## **SHMS Family Access Check In/Out or All Day Absence Request**

This feature allows parents*/*guardians to submit an online absence request to the attendance office when a student has an all day absence or is checking in/out.

Log into Skyward [\(https://skystu.jordan.k12.ut.us/\)](https://skystu.jordan.k12.ut.us/) using your parent login. If you need your login information, please contact the attendance office (801.412.2405).

## *Mobile App Instructions*

1. Once logged in to the mobile version of Skyward Family Access, select the **four bars in the upper right-hand corner** to see the Full Menu.

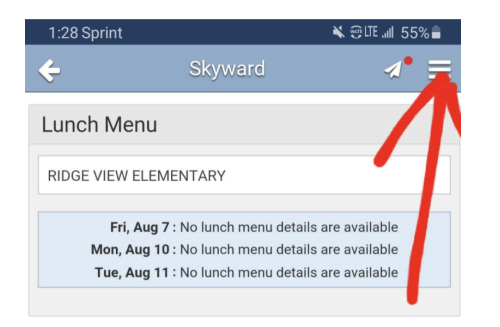

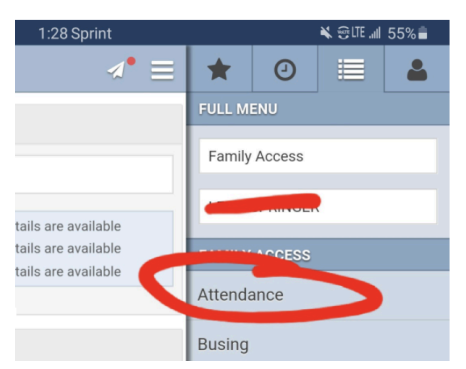

3. Click on **Add Absence Request.**

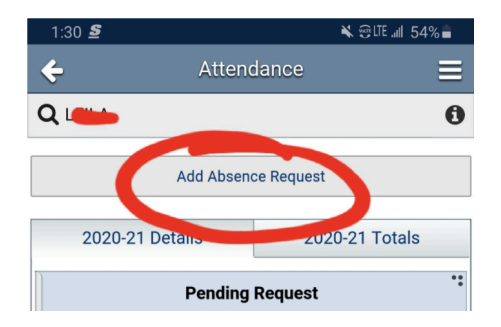

4. To excuse an all day absence, input the **Start Date** and **End Date.** To enter a check in or out, slide the green switch off of All Day. Input the **Start Time** and **End Time** (the time period the student was/will be out of school). Select the **Reason** for the 2. Click on **Attendance.** absence from the drop-down. Add a **Comment** (optional).

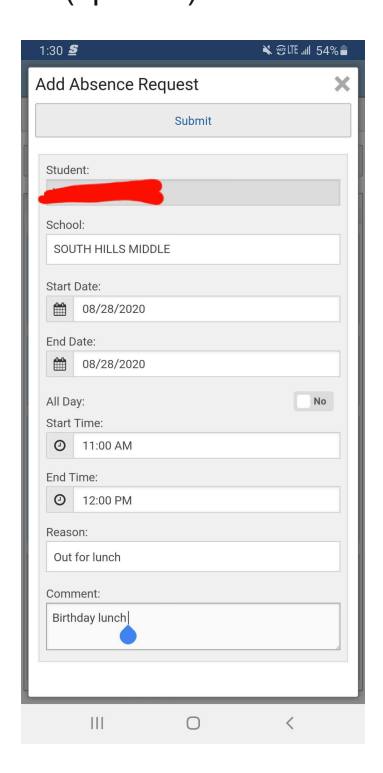

1. Once logged in to Family Access, select the student from the drop-down in the upper left-hand corner. Select **Attendance,** then **Absence Request.**

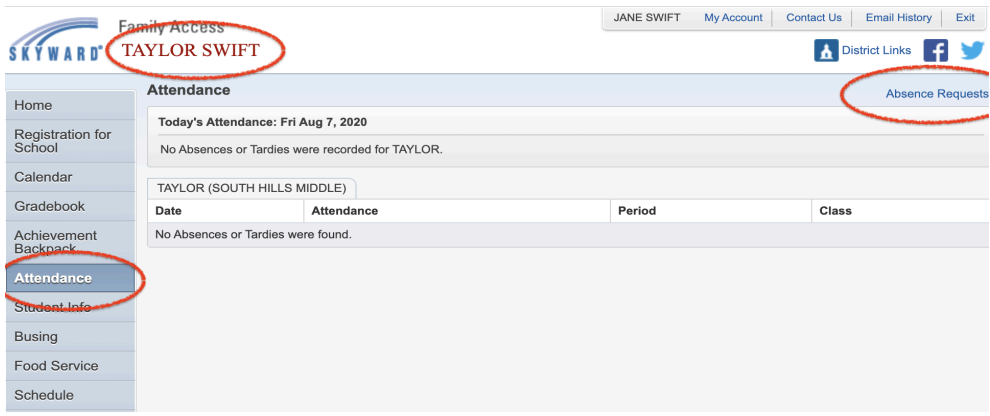

## 2. Click on **Add Request.**

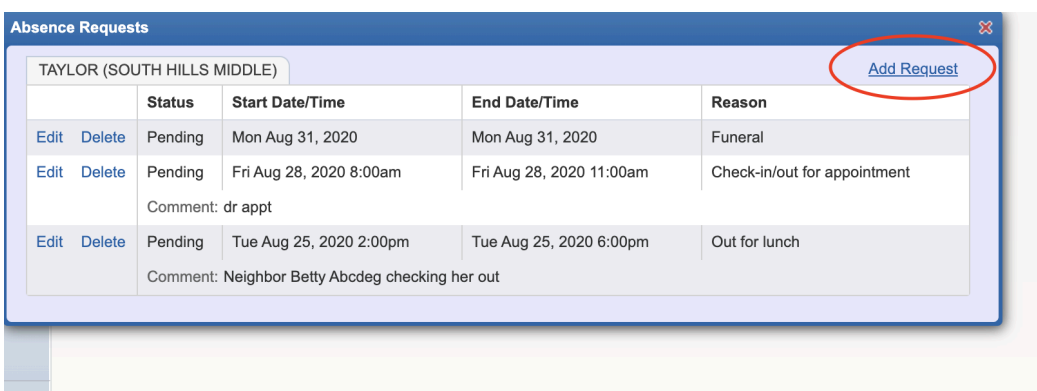

3. To excuse an all day absence, input the **Start Date** and **End Date**. To enter a check in or out, make sure the All Day box is unchecked. Input the **Start Time** and **End Time** (time period the student was/will be out of school). Select the **Reason** for the absence from the drop-down*.* Add a **Comment** (optional)..

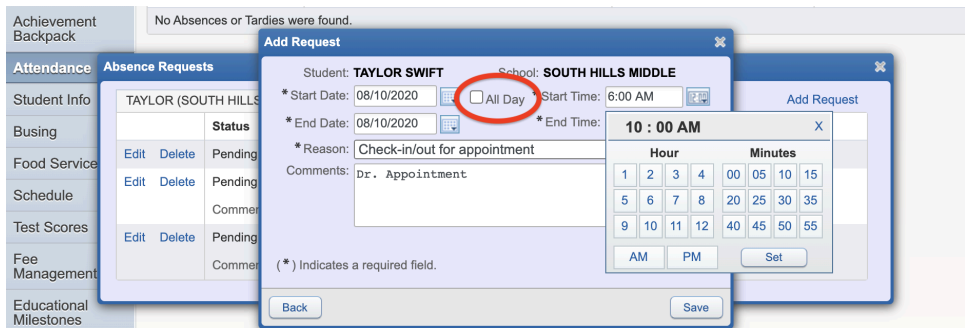

Parent/guardian will see **Pending Absence Requests** and will receive an automated email notifying them of the request.

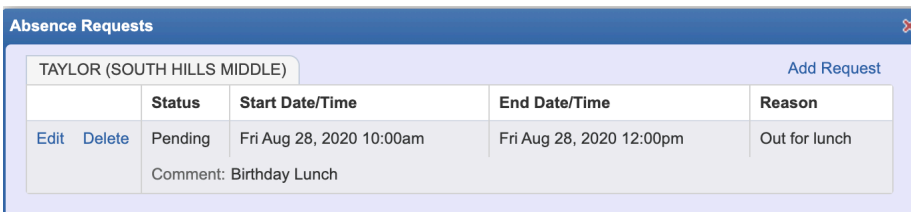